# Quick Start

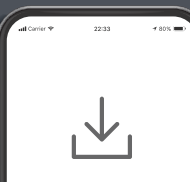

 $\overline{\mathcal{L}}$ **NETGEAR** 

# 1 **Download**  $\left[\begin{array}{ccc} 2 & 1 & 1 \end{array}\right]$  3 **Explore**

On your mobile phone, download the Nighthawk app, available on Google Play and the Apple App Store.

**NIGHTHAWK** 

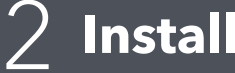

Open the Nighthawk app and follow the step-by-step instructions to set up your router and satellites.

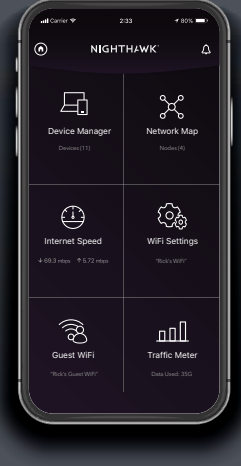

Check out everything you can do on the Nighthawk app! Run a speed test, pause the Internet, see all the connected devices, and more.

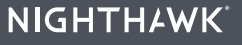

### **Contents**

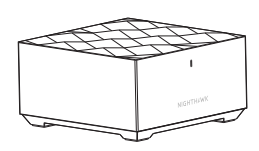

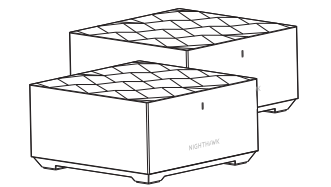

Router Satellite x 2 Ethernet Cable

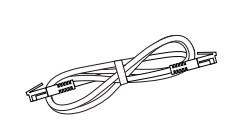

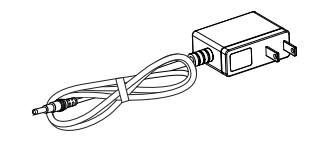

Power Adapter x 3 (varies by region)

# **Overview**

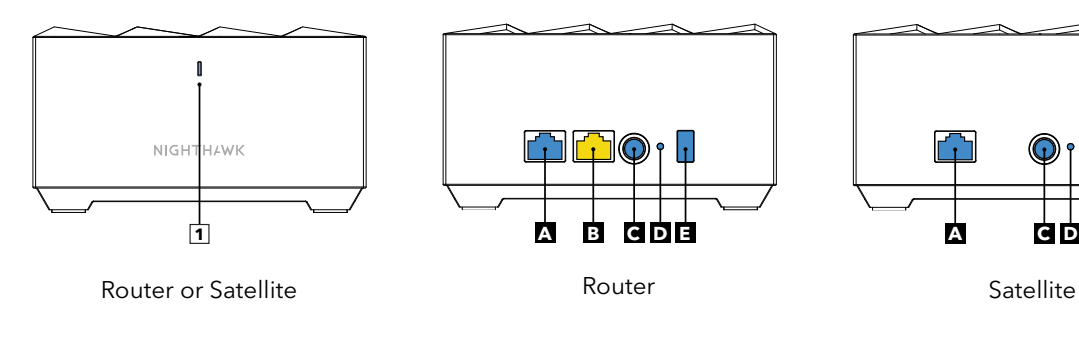

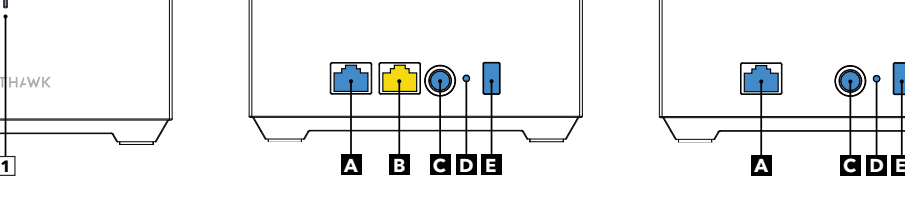

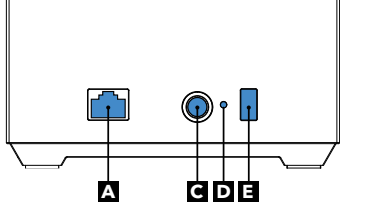

**1** LED **B** Internet Port **D** Reset Button **A** Ethernet Port **C** Power Connector **E** Sync Button

## **Support and Community**

Visit *[netgear.com/support](https://www.netgear.com/support/)* to get your questions answered and access the latest downloads.

You can also check out our NETGEAR Community for helpful advice at *[community.netgear.com](https://community.netgear.com/)*.

Si ce produit est vendu au Canada, vous pouvez accéder à ce document en français canadien à *[http://downloadcenter.netgear.com/other/](http://downloadcenter.netgear.com/other/.)*.

(If this product is sold in Canada, you can access this document in Canadian French at *<http://downloadcenter.netgear.com/other/>*.)

For regulatory compliance information including the EU Declaration of Conformity, visit *<https://www.netgear.com/about/regulatory/>*.

See the regulatory compliance document before connecting the power supply.

### **NETGEAR**

**NETGEAR, Inc.** 350 East Plumeria Drive

San Jose, CA 95134, USA | trademarks are used for reference purposes only. © NETGEAR, Inc., NETGEAR and the NETGEAR Logo are trademarks of NETGEAR, Inc. Any non‑NETGEAR

### **NETGEAR INTERNATIONAL LTD**

Floor 1, Building 3, University Technology Centre Curraheen Road, Cork, T12EF21, Ireland

December 2019

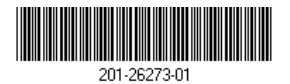